# Alarm Management

Centrix provides a dedicated view for managing (configuring) alarms. This is accessed as follows;

#### **Main Menu > Alarms > Alarm Management**

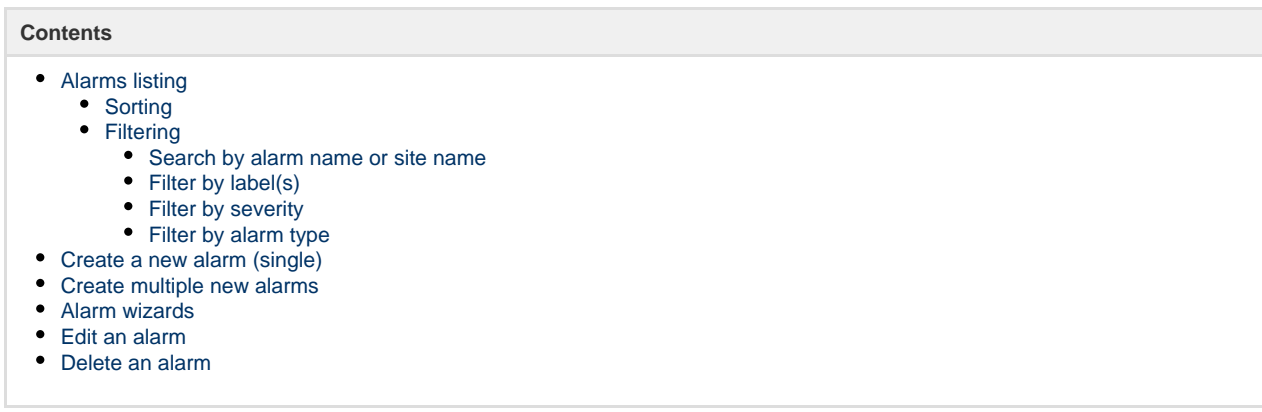

## <span id="page-0-0"></span>Alarms listing

When you access the Alarm Management function, a listing of all configured alarms will be displayed.

Each alarm will be shown with the following details;

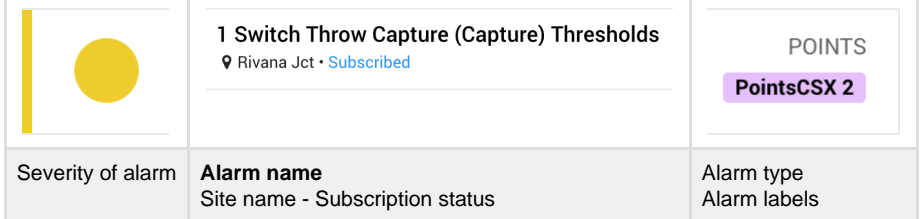

### <span id="page-0-1"></span>**Sorting**

The alarm listing can be sorted by **Name** or **Site** by using the sort dropdown above the listing.

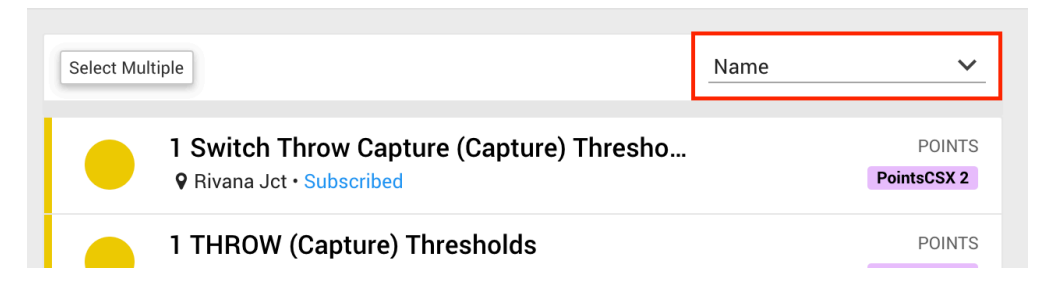

### <span id="page-0-2"></span>**Filtering**

The alarm listing can be filtered by using the provided filters box.

<span id="page-0-3"></span>**Search by alarm name or site name**

Enter the search text into the box provided, and select the fields you want to search by (Name and/or Site).

### <span id="page-0-4"></span>**Filter by label(s)**

<span id="page-0-5"></span>Show alarms that are attached to specific label(s) by using the **Labels** filter. You can select one or multiple labels to show alarms for,

### **Filter by severity**

Show alarms of a particular severity (or severities) by de-selecting/selecting them in the filter box.

<span id="page-1-0"></span>**Filter by alarm type**

Show alarms of a particular type by selecting the alarm type from the drop down.

## <span id="page-1-1"></span>Create a new alarm (single)

#### From the **Alarm Listing**, press **Create New Alarm** to create a new alarm.

You will be presented with all the alarm types supported by Centrix, choose the type of alarm you want to create.

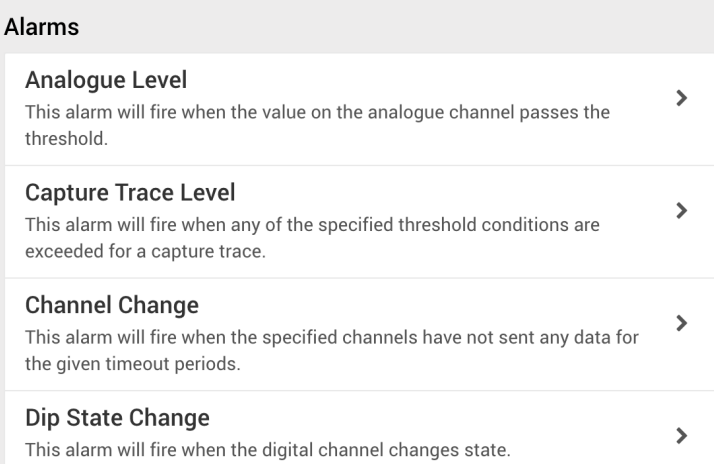

Each alarm type has the following common attributes;

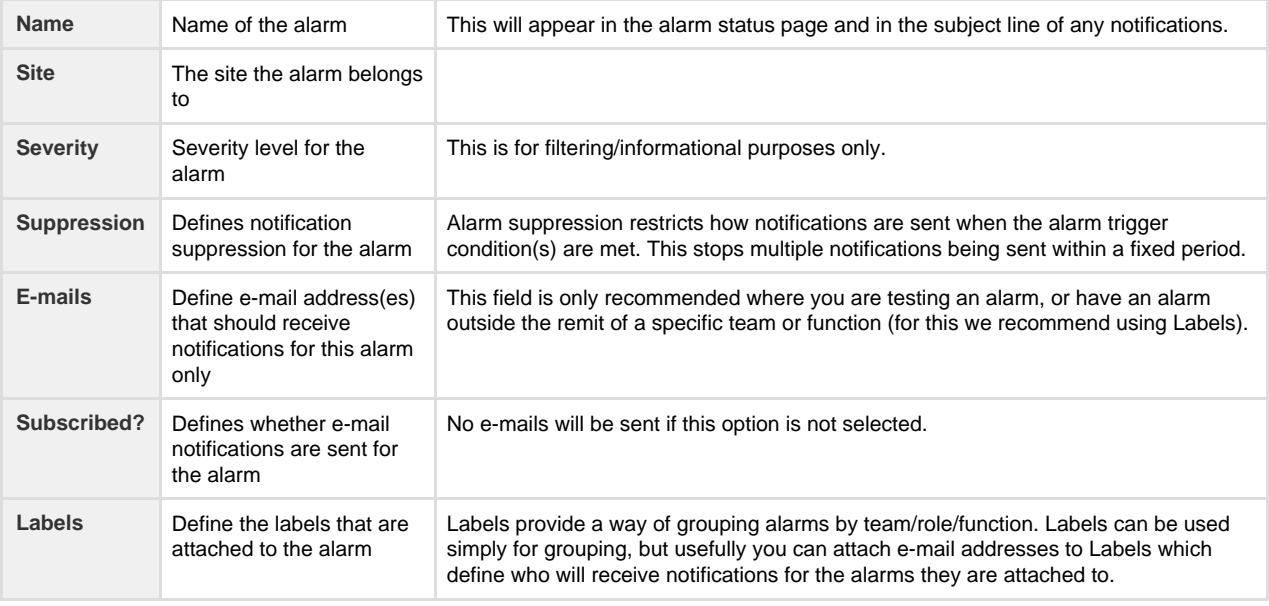

Each alarm type also has attributes specific to that particular alarm type.

Click **Save Alarm** to save the alarm.

## <span id="page-1-2"></span>Create multiple new alarms

Some alarm types provide a method to create multiple alarms that share common attributes.

From the **Alarm Listing**, press **Create Multiple Alarms** to start the process.

### Alarms

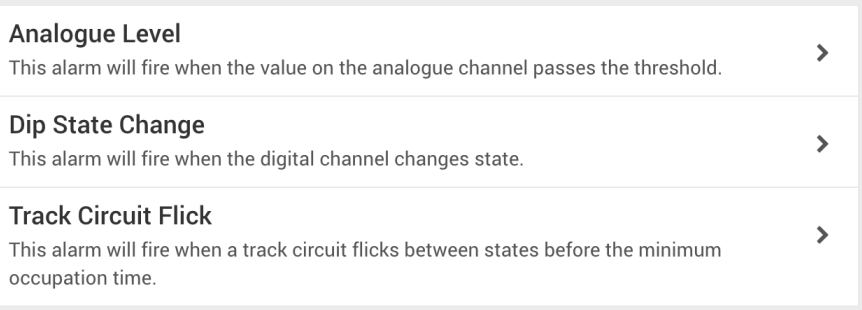

#### Currently, only the following alarm types support this function;

- Analogue level / threshold
- Digital state change
- Track circuit flick

## <span id="page-2-0"></span>Alarm wizards

Alarm wizards are available the more advanced alarm types within Centrix.

Wizards are accessed either directly from the Alarms sub menu, or from the **Alarm Listing**, press **Create Multiple Alarms** and the wizards appear at the bottom.

The following wizards are available;

- [Points Alarm](https://cm.tracsis.com/confluence/display/CD/Points+Alarm+Wizard)
- Track Circuit

### <span id="page-2-1"></span>Edit an alarm

Existing alarms can be re-configured from the **Alarm Listing**. Press the alarm you want to configure, then press **Edit**.

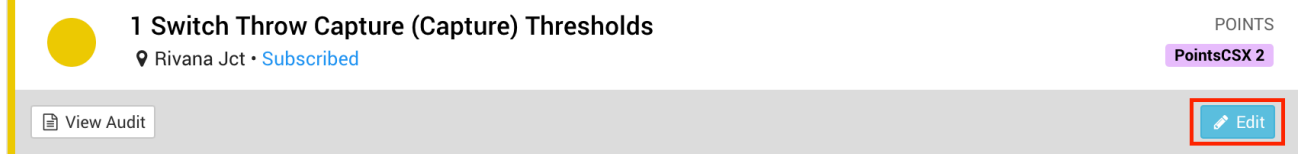

You can adjust all the attributes that were available when the alarm was created.

## <span id="page-2-2"></span>Delete an alarm

Alarms can be deleted from the **Edit alarm** screen, accessed as described above.

Click **Delete Alarm** to delete the alarm. You will be asked to confirm the deletion.